# OBD 3.8 (UK) – stručný průvodce vkládáním záznamů

kompletní manuál k aplikaci je k dispozici po přihlášení do aplikace - po kliknutí na ikonu knihy v pravé části horní navigační lišty se zobrazí seznam dostupných manuálů

### **Přihlášení do aplikace**

- aplikace je na adrese **http://verso.is.cuni.cz** (přístupná odkudkoli přes internet)
- aktuální informace o prohlížečích (*např. Internet Explorer, Chrome a Mozilla Firefox..)* a jejich verzích naleznete na přihlašovací webové stránce
- pro přihlášení do systému použijte číslo osoby (na univerzitním průkazu pod fotografií) a heslo z CAS (lze nastavit na adrese http://cas.cuni.cz)
- z menu, které se nám po přihlášení nabízí, vybereme položku *OBD*
- pokud už máte v OBD nějaké záznamy, můžete také použít nástěnkový portlet *Moje výsledky v OBD* **–** kliknutím na číselnou hodnotu v tabulce si můžete nechat zobrazit např. vámi vložené záznamy v rozpracovaném stavu

### **Seznam záznamů**

- v levé části okna je filtr pro vyhledávání záznamů
- v pravé části okna se zobrazují vyfiltrované záznamy publikací

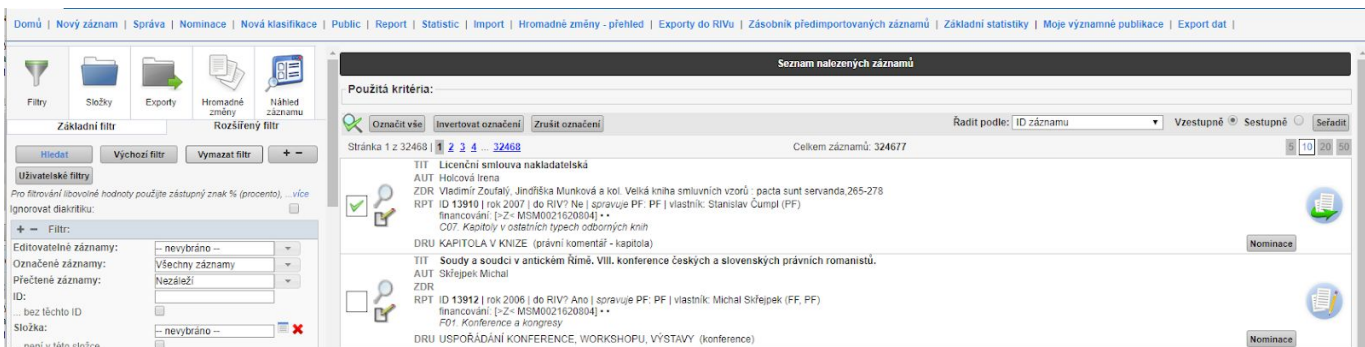

- ikona lupy slouží k otevření detailu záznamu pro prohlížení (a následně pro editaci)
- zatržítko slouží k označování záznamů
- ikona zámečku označuje záznam blokovaný proti smazání (důvod blokace se zobrazí při podržení kurzoru myši nad zámečkem)
- ikona stavu označuje aktuální stav záznamu při najetí myší se stav popíše slovně (viz přehled stavů níže)
	- **TIT:** název publikace v původním jazyce
	- **AUT:** seznam autorů publikace
	- **ZDR:** název zdrojového dokumentu (časopisu, sborníku…) popř. další info ke zdrojovému dokumentu
	- **RPT:** doplňkové informace: ID záznamu, rok vydání, určení pro RIV, schvalující pracoviště, zdroj importu záznamu, vlastník (obvykle = pořizovatel) záznamu, financování, informace z RIV **DRU:** druh a poddruh záznamu

**HelpDesk** 

#### **Nevíte si rady? Potřebujete pomoc při vyplňování záznamu?**

Kontaktujte svého správce pomocí **HelpDesku**. Tlačítko pro zadání a odeslání dotazu správci najdete na každé stránce vpravo dole.

### **Vysvětlivky k některým ikonám a pravidlům barev polí:**

**červeně** podbarvené pole je tzv. superpovinné – bez jeho vyplnění nejde záznam vůbec uložit

**modře** podbarvené pole je povinné, ale bez jeho vyplnění jde záznam uložit aspoň jako Rozpracovaný

**žlutě** podbarvené pole by mělo být vyplněno, ale není povinné

podržením myši nad ikonou výstražného trojúhelníčku  $\Delta$  v podbarveném poli se dozvíme, o jakou chybu jde

Je-li za polem ikona  $\blacksquare$ , hodnota by se měla vybrat z číselníku, který se otevře po stisknutí této ikony. (U některých polí je výběr hodnoty z číselníku povinný – ruční vstup je znemožněn.)

Ve většině číselníků lze vyhledávat požadované položky pomocí filtrů v horní části okna.

Ikona X za polem vymaže zadanou hodnotu, u autorů zruší vazbu na číselník osob – tj. převede interního autora na externího.

Ikona slouží pro výběr z tzv. multiselectu – po kliknutí otevře nabídku, kde lze zaškrtnutím vybrat více hodnot, výběr se ukončí kliknutím na tlačítko OK.

Ikona **salouží pro výběr data pomocí kalendáře.** 

### **Vložení nového záznamu**

**Krok 1: ověření, zda záznam již neexistuje**

Z menu vybereme nabídku *Nový záznam*. Objeví se tento formulář:

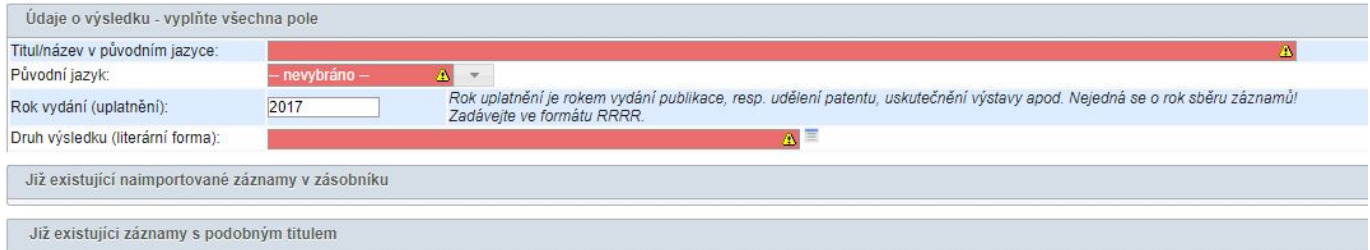

Vložíme požadované základní informace – název v původním jazyce, jazyk výsledku a rok a pomocí ikony vybereme z číselníku druh výsledku a pro většinu druhů následně také poddruh.

Systém vyhledává potenciální duplicity – nabídne seznam již existujících záznamů s podobným názvem.

Domů | Nový záznam | Správa | Nominace | Nová klasifikace | Public | Report | Statistic | Import | Hromadné změny - přehled | Exporty do RIVu | Zásobník předimportovaných záznamů | Základní statistiky |

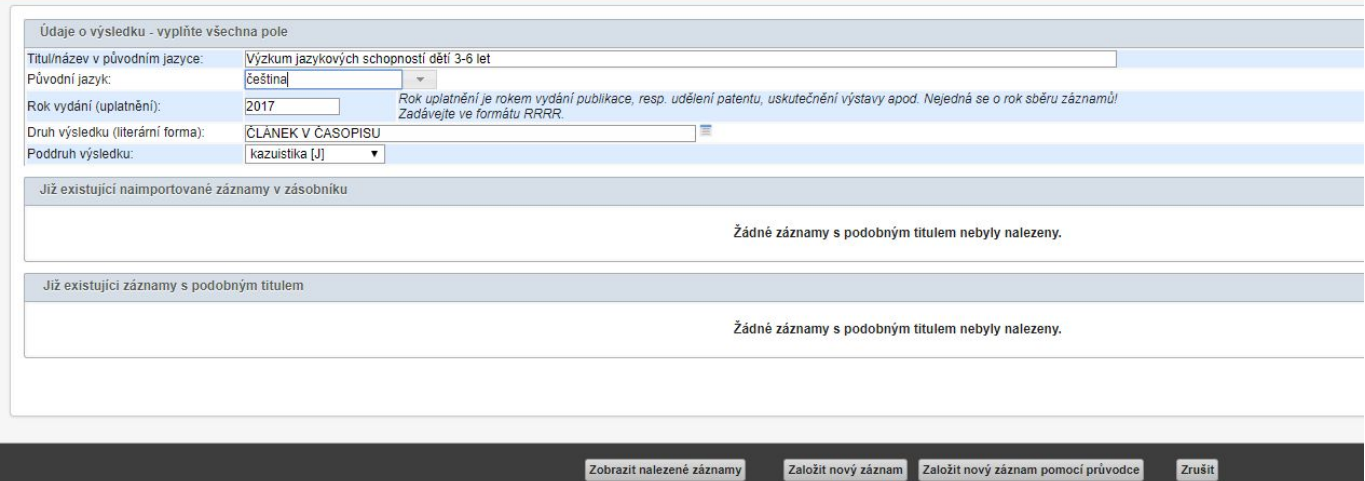

**Pokud je záznam v OBD již vložen, nový záznam nezakládáme.**

#### **Krok 2: vyplnění formuláře nového záznamu**

Pokud naše publikace v OBD ještě neexistuje, pokračujeme tlačítkem *Založit nový záznam*.

Otevře se tento formulář (celý náhled formuláře viz příloha tohoto dokumentu):

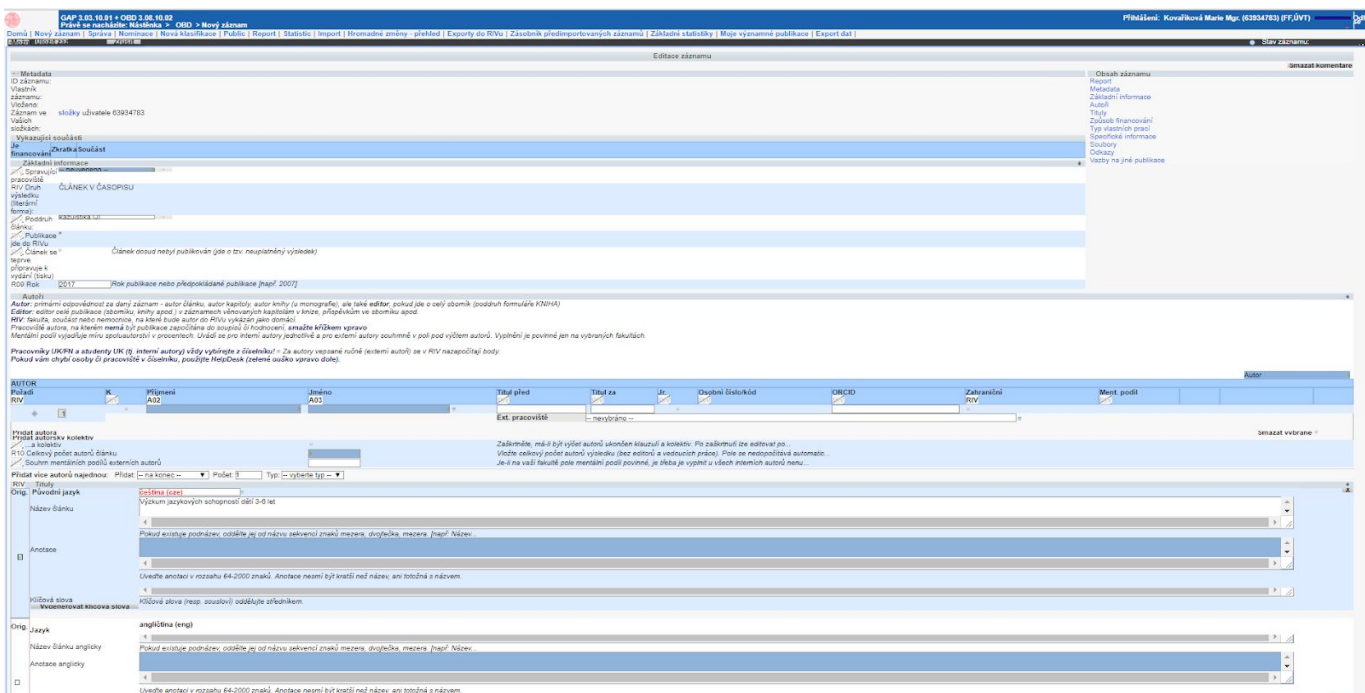

Postupně vyplníme všechna povinná pole.

### **Vkládání autorů – DŮLEŽITÉ!!!**

- **VŠICHNI INTERNÍ AUTOŘI** (osoby z UK a FN) **MUSÍ BÝT VŽDY VYBRÁNI Z ČÍSELNÍKU**, jinak budou považováni za EXTERNÍ autory a v hodnocení nebude jejich podíl na výsledku fakultě započítán. Někdy kvůli tomu nemusí záznam do RIV/hodnocení odejít vůbec! Pokud osoba či její pracoviště v číselníku chybí, kontaktujte fakultního správce.
- **Záznam odejde do RIV pouze za ty fakulty, u nichž bude v záznamu alespoň u jednoho autora zaškrnuto políčko ve sloupci RIV (takový autor bude v RIVu označen pro danou fakultu jako tzv. domácí, což znamená, že jejich podíl na výsledku bude v rámci hodnocení fakultě započten).**
- Nezaškrtutné pracoviště bude moci být započítáno do soupisů či interních hodnocení.
- Nemá-li pracoviště autora být bráno v úvahu pro RIV nebo vnitřní evaluace či statistiky, odmažte jej křížkem vpravo.
- Další řádky se přidávají tlačítkem Přidat autora (příp. Přidat editora...) Více řádků najednou lze přidat výběrem typu autora v roletce Typ.
- Celkový počet autorů daného výsledku nezahrnuje editory, předkladatele apod.
- Pole Mentální podíl se vyplňuje pouze pro potřeby některých fakult (aktuálně LFHK, LFP a FaF).
- **● Po vložení všech autorů je třeba ve sloupci K (úplně vlevo) zaškrtnout korespondenčního autora (pokud možno).**

## **Vyhledávání záznamů**

- Z menu vybereme nabídku *Seznam***.** V levé části okna vidíme seznam filtrů, jako výchozí hodnota (pokud jste si již nezměnili výchozí filtr na svém účtu) je nastaven přihlášený uživatel jako autor publikace. V pravé části okna vidíme seznam odpovídajících záznamů.
- V seznamu filtrů nastavíme kritéria pro vyhledávání záznamů.
- Stiskneme tlačítko "Hledat"
- Seznam vyhledaných záznamů se otevřel v pravém okně.

Tlačítkem "Výchozí filtr" aktivujeme filtr, který je nastaven jako výchozí, standardně jsou to záznamy, v nichž figuruje přihlášený uživatel jako autor.

Tlačítkem "Vymazat filtr" vyprázdníme nastavení filtru.

### **Editace záznamu**

- 1. Z menu vybereme nabídku "Domů".
- 2. Pomocí filtrů vyhledáme záznam, který chceme editovat.
- 3. Ikonou lupy otevřeme detail záznamu a následně kliknutím na tlačítko "Upravit záznam" otevřeme editaci. (Pokud se vám tlačítko nezobrazuje, nemáte oprávnění záznam editovat – oprávnění k editaci mají pouze vlastníci záznamů a jejich nadřízení správci a to pouze v určených stavech záznamu.)
- 4. Změníme požadované údaje.
- 5. Uložíme záznam pomocí tlačítka "Uložit jako rozpracovaný" nebo "Uložit záznam".

### **Vymazání záznamu**

- 1. Z menu vybereme nabídku "Domů".
- 2. Pomocí filtrů vyhledáme záznam, který chceme editovat.
- 3. Ikonou lupy otevřeme detail záznamu a následně kliknutím na tlačítko "Možnosti" rozbalíme nabídku Tlačítek editaci. Stiskneme tlačítko "Vymazat záznam", budeme dotázáni na potvrzení, pokud potvrdíme, záznam se vymaže. (Pokud se vám tlačítko nezobrazuje, nemáte oprávnění záznam vymazat – oprávnění mají pouze vlastníci záznamů a jejich nadřízení správci a to pouze v určených stavech záznamu.)

### **Přehled základních stavů publikace**

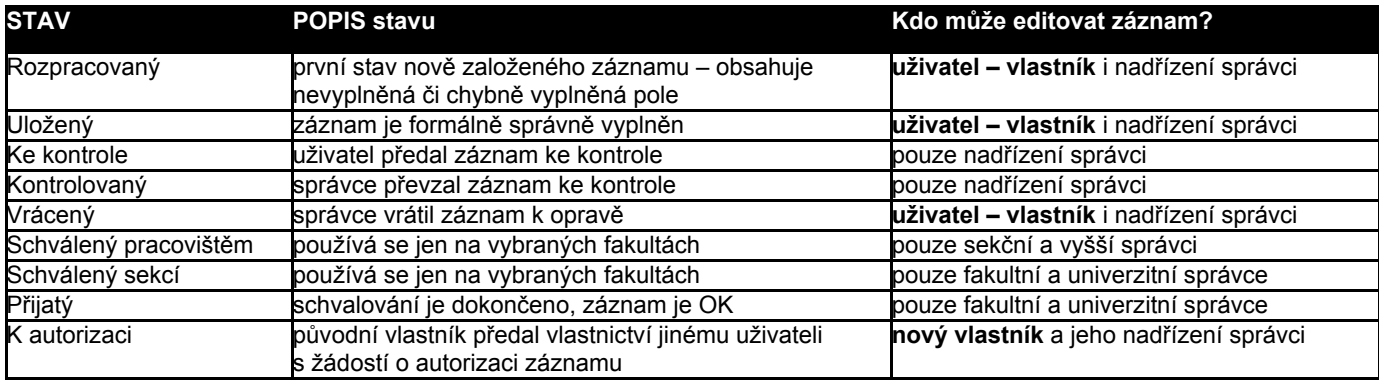

# Příloha: Ukázka formuláře pro založení nového záznamu s obarvenými poli s různou mírou povinnosti

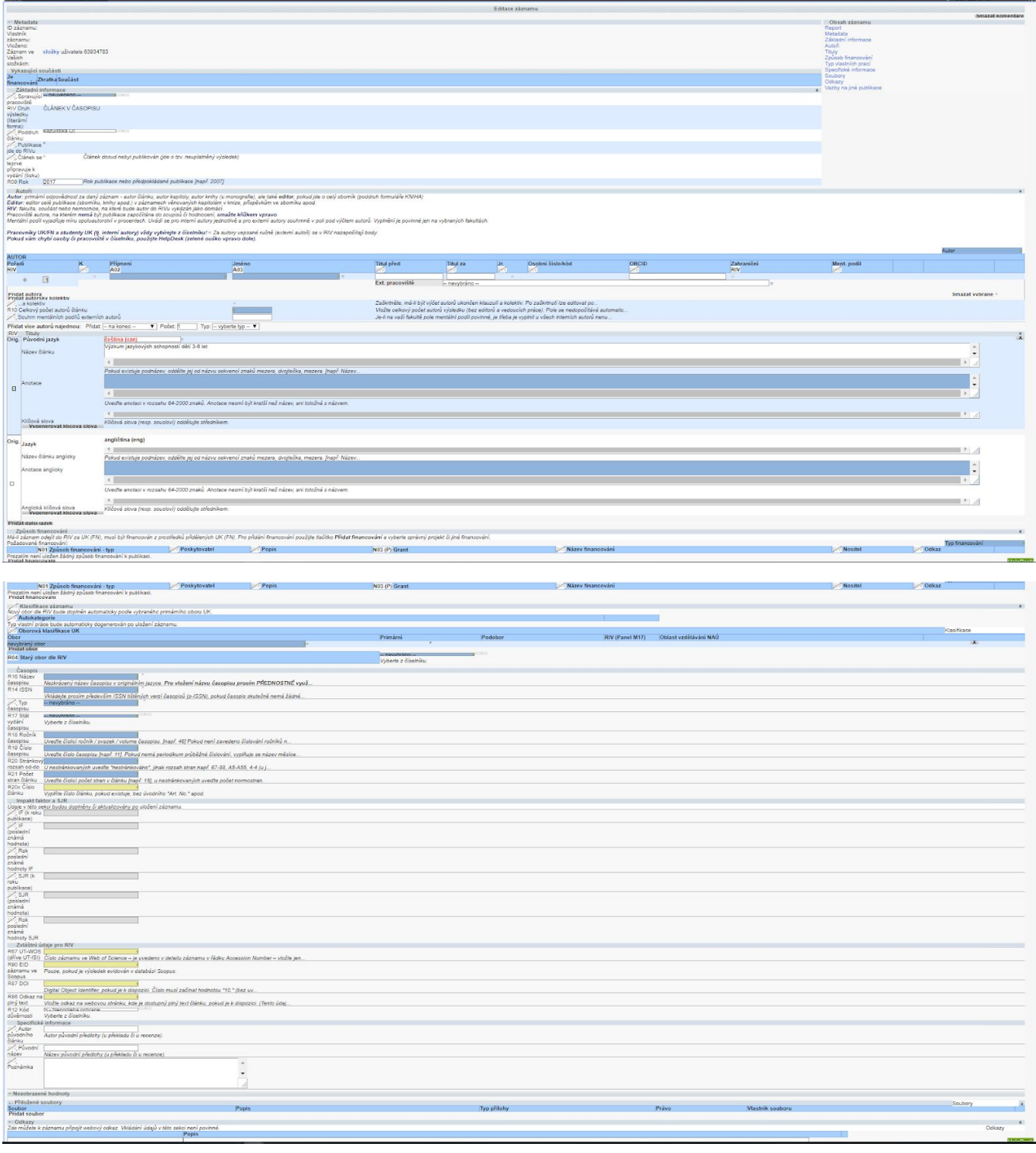